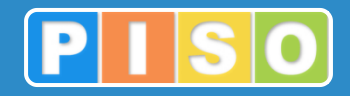

# **Prostorski informacijski sistem občin**

# **PISO Evidenca nepremičnin**

# Uporabniška navodila

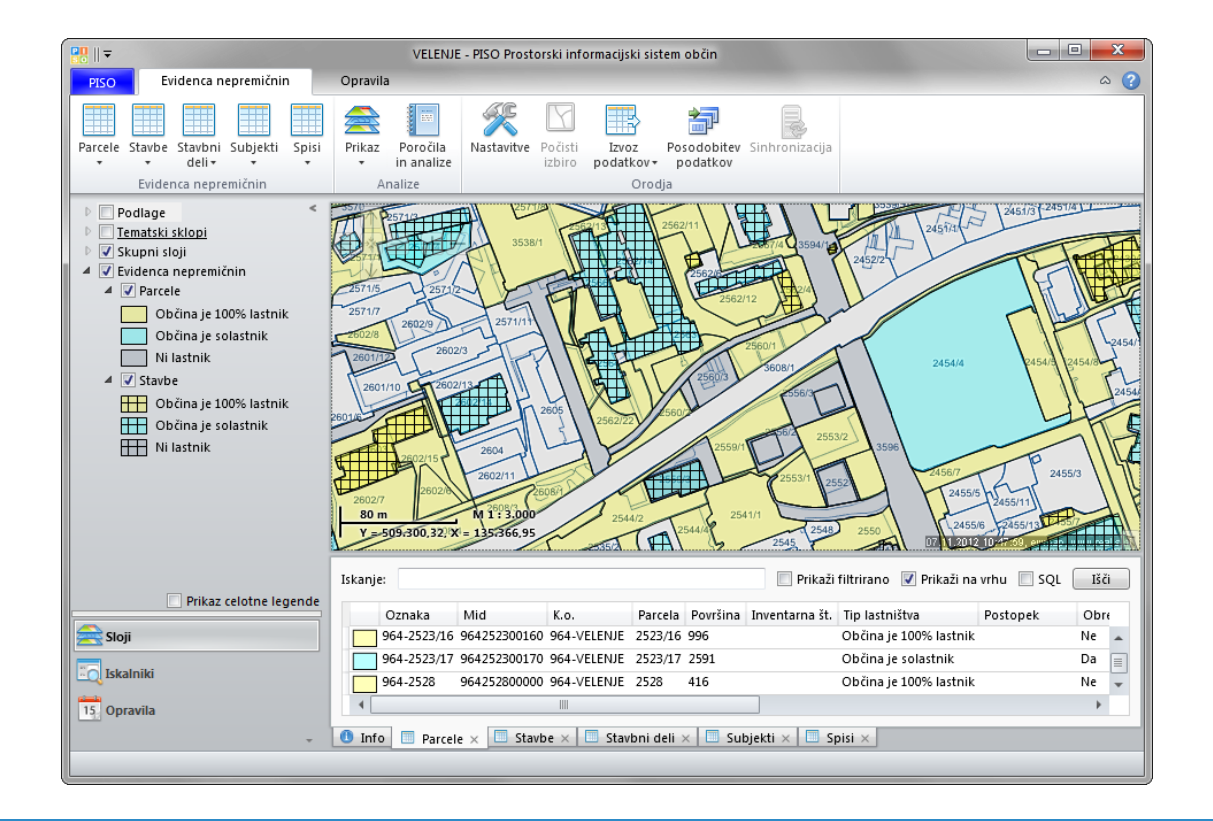

http://www.piso.si

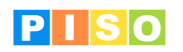

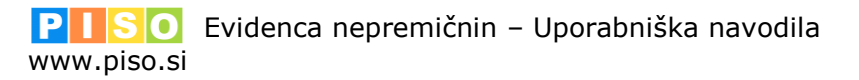

Ljubljana, avgust 2016

Realis informacijske tehnologije d.o.o.

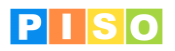

# <span id="page-2-0"></span>Kazalo

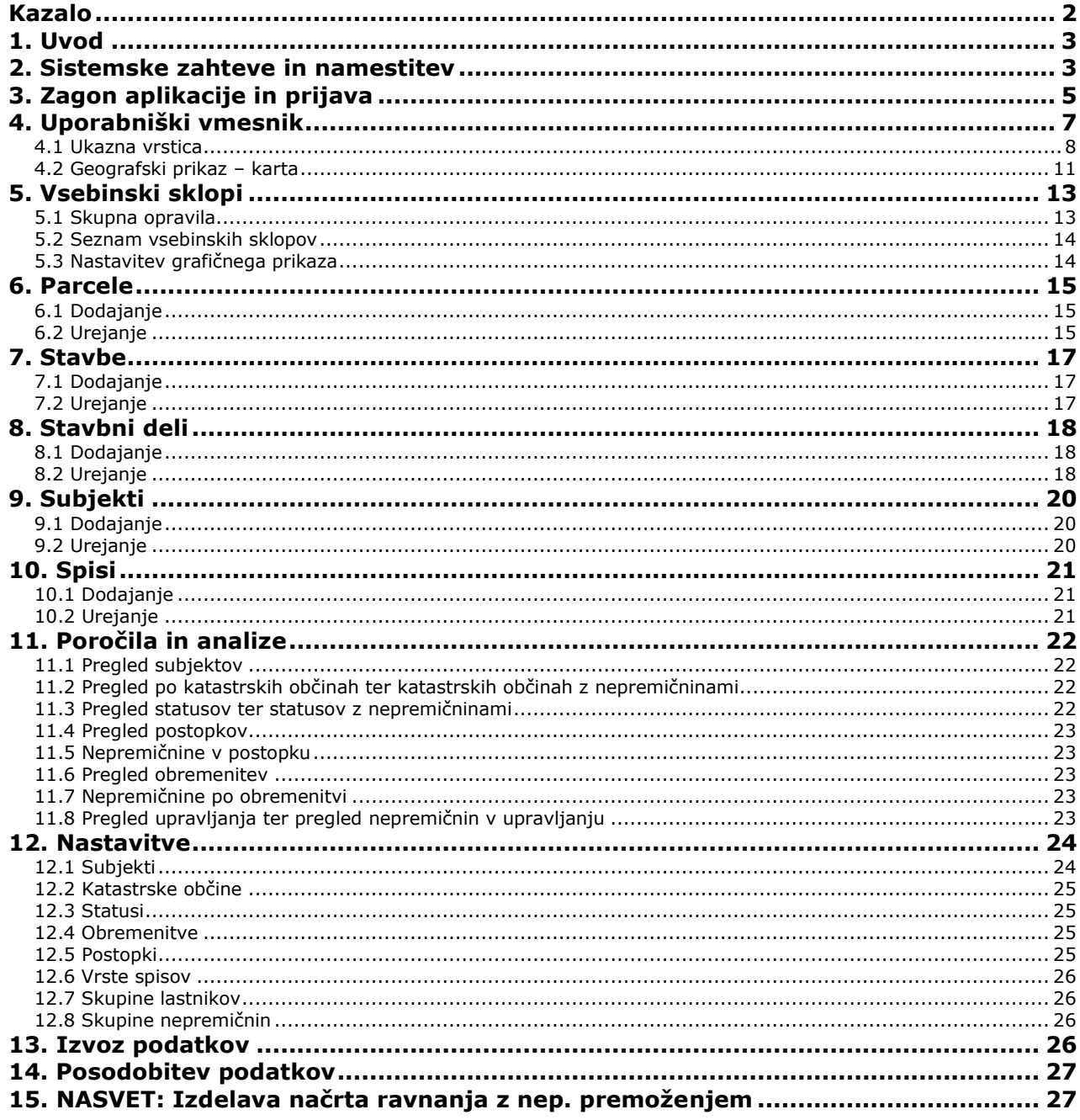

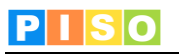

# <span id="page-3-0"></span>**1. Uvod**

Aplikacija PISO Evidenca nepremičnin (PISO-EN) je na voljo občinam, ki že uporabljajo storitve PISO. Omogoča učinkovito upravljanje nepremičnin, stalen pregled nad ažurnim stanjem nepremičnega premoženja občine, planiranje prodaje in nakupov, vodenje postopkov in bremen, grafično pregledovanje in še mnogo več.

# <span id="page-3-1"></span>**2. Sistemske zahteve in namestitev**

Za uporabo aplikacije potrebujete računalnik z operacijskim sistemom MS Windows, ki ustreza zahtevam za namestitev podlage MS.NET 4.0. Zaradi grafično in procesorsko intenzivnih operacij je priporočljiva naslednja konfiguracija računalnika:

- Procesor: Core i3 ali boljši
- Spomin: 4GB
- Samostojna grafična kartica z lastnim spominom (512MB ali več)

Namestitev aplikacije poteka preko spletne povezave, ki je naročniku posredovana ob prevzemu.

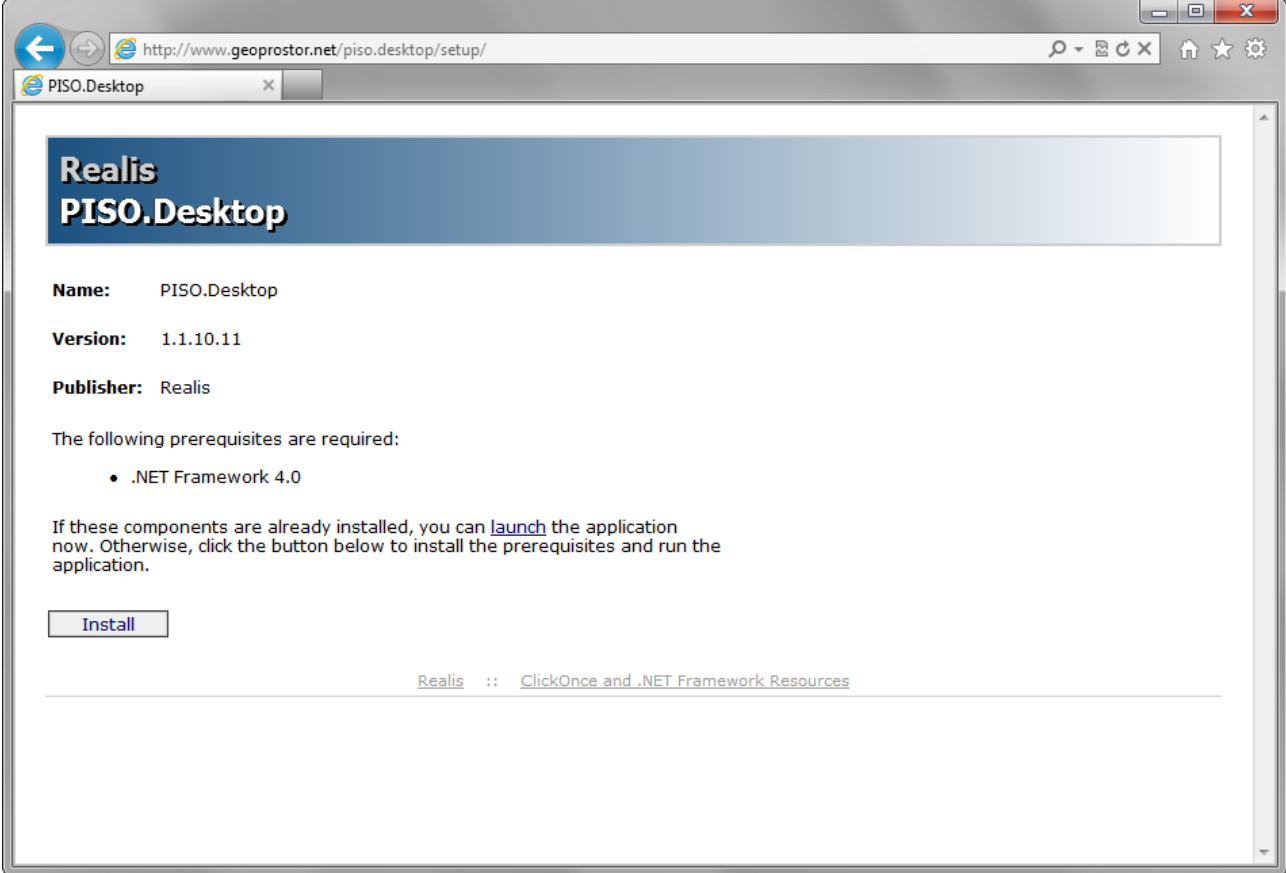

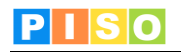

Izberite ukaz »Install«.

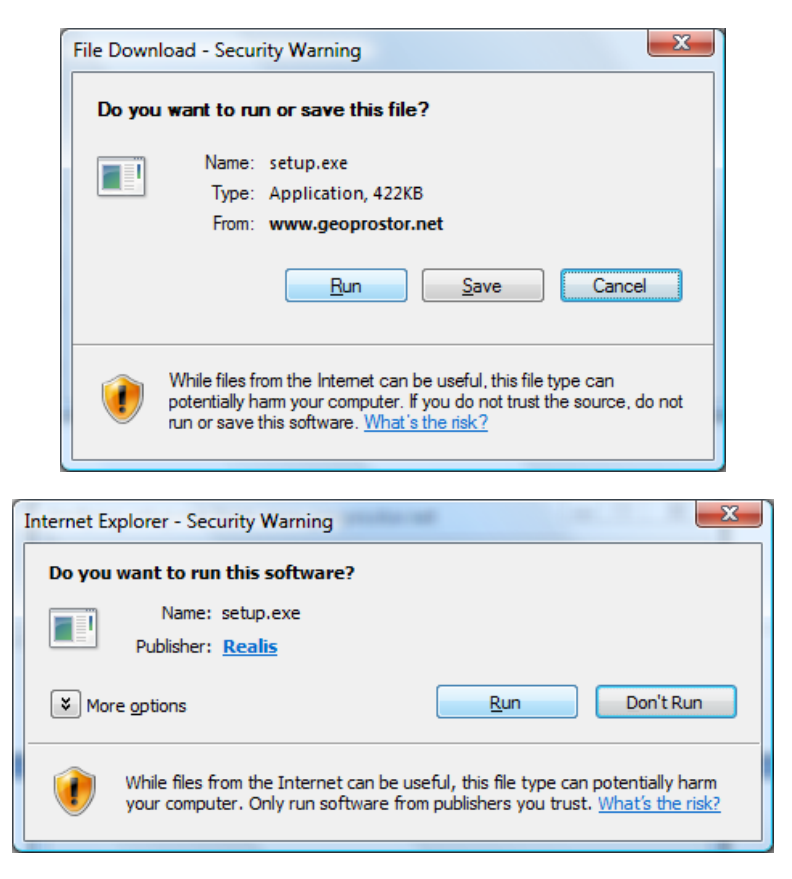

Izberite ukaz »Run« in počakajte do zaključka namestitve.

**POMEMBNO**: V določenih primerih lahko pride do težav pri namestitvi zaradi različnih konfiguracij operacijskega sistema in že nameščenih Microsoftovih .NET ogrodij (».NET Framework«) ter neustreznih pravic uporabnika. V tem primeru obiščite stran za pomoč uporabnikom na naslovu: <http://www.geoprostor.net/PisoPortal/piso-desktop-help.aspx> .

# <span id="page-5-0"></span>**3. Zagon aplikacije in prijava**

Aplikacijo poženete preko izbire nameščenih programov (Windows Start).

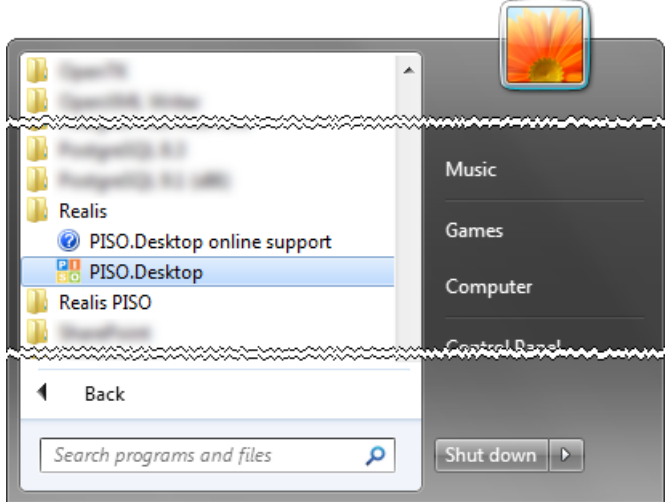

Opomba: Ikono aplikacije lahko kot bližnjico prenesete tudi na namizje, enako kot katerikoli drug nameščen program.

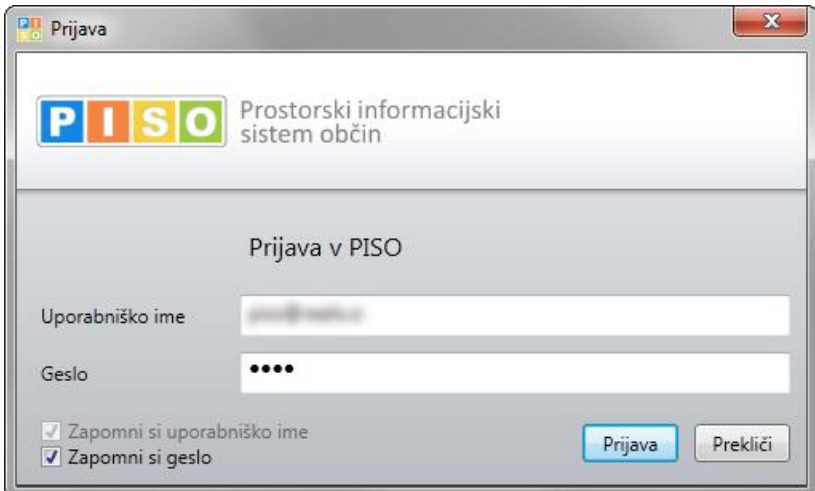

Za prijavo uporabite iste podatke kot pri prijavi v PISO Spletni pregledovalnik.

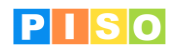

Ob prvi prijavi je potrebno izbrati občino za katero imate interne pravice, vključiti ustrezne module in vpisati vstopno kodo. Nadaljujte s klikom na »ODPRI«.

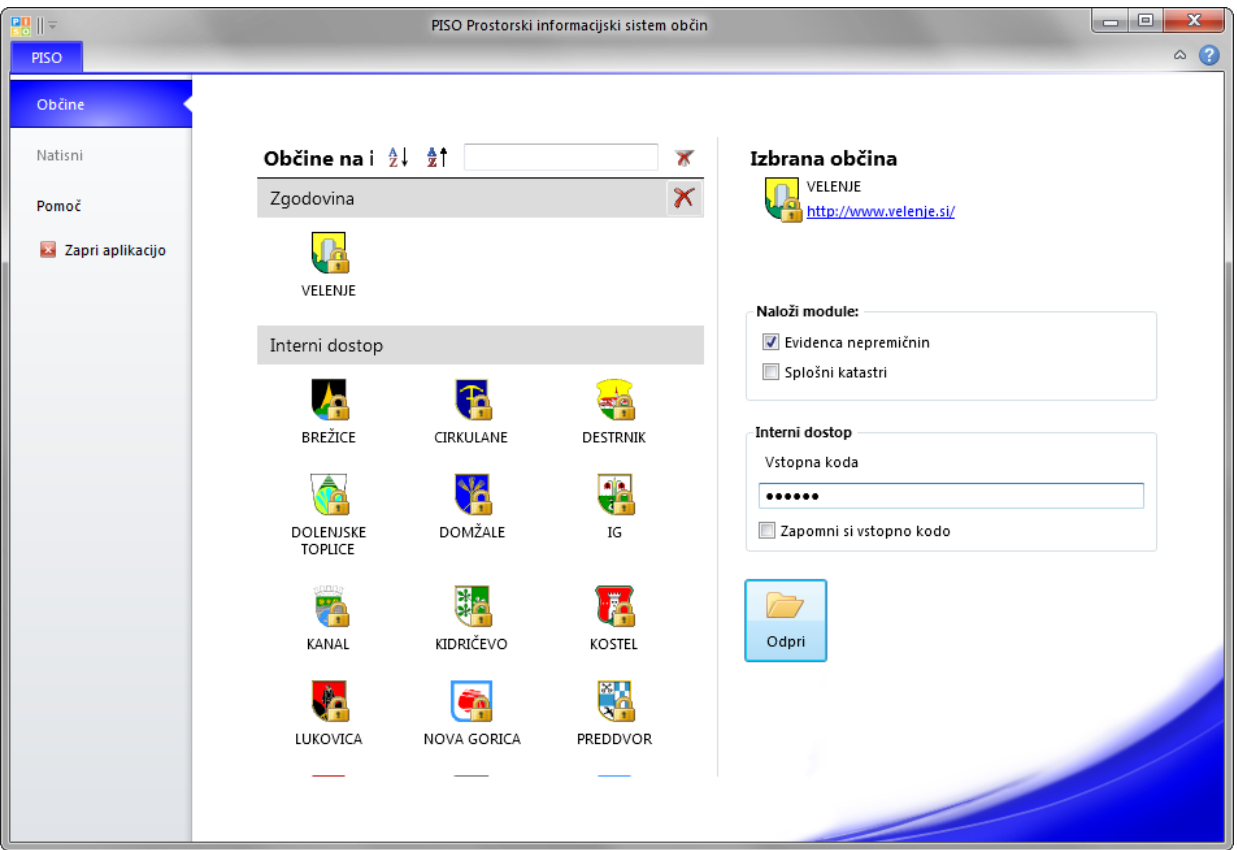

**POMEMBNO**: *Za izbrano občino se izpišejo samo tisti moduli, ki so za občino na voljo in za katere imate pravico uporabe, kar uredi občinski administrator preko aplikacije PISOADMIN.*

Po kliku na »ODPRI« se prikaže okno za nalaganje aplikacije, kjer se izpisuje trenutni postopek.

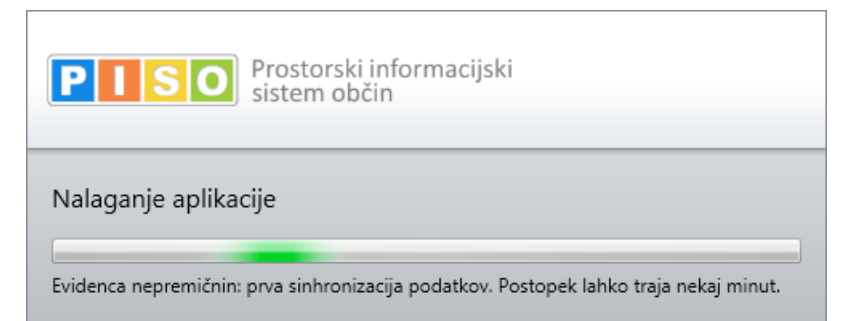

**POMEMBNO**: *Ob prvem zagonu aplikacije ali ob večjih spremembah (npr.: novi podatki GURS) lahko zaradi velike količine podatkov, ki jih je potrebno osvežiti, postopek traja tudi nekaj minut. Hitrost nalaganja je močno odvisna tudi od hitrosti vašega računalnika in vaše internetne povezave.*

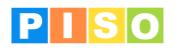

# <span id="page-7-0"></span>**4. Uporabniški vmesnik**

Koncept uporabniškega vmesnika sledi principu modularne zasnove posameznih funkcionalnosti in ustreznih vizualnih sklopov, ki s svojo postavitvijo in medsebojno iteracijo tvorijo enostaven a učinkovit in prilagodljiv uporabniški vmesnik.

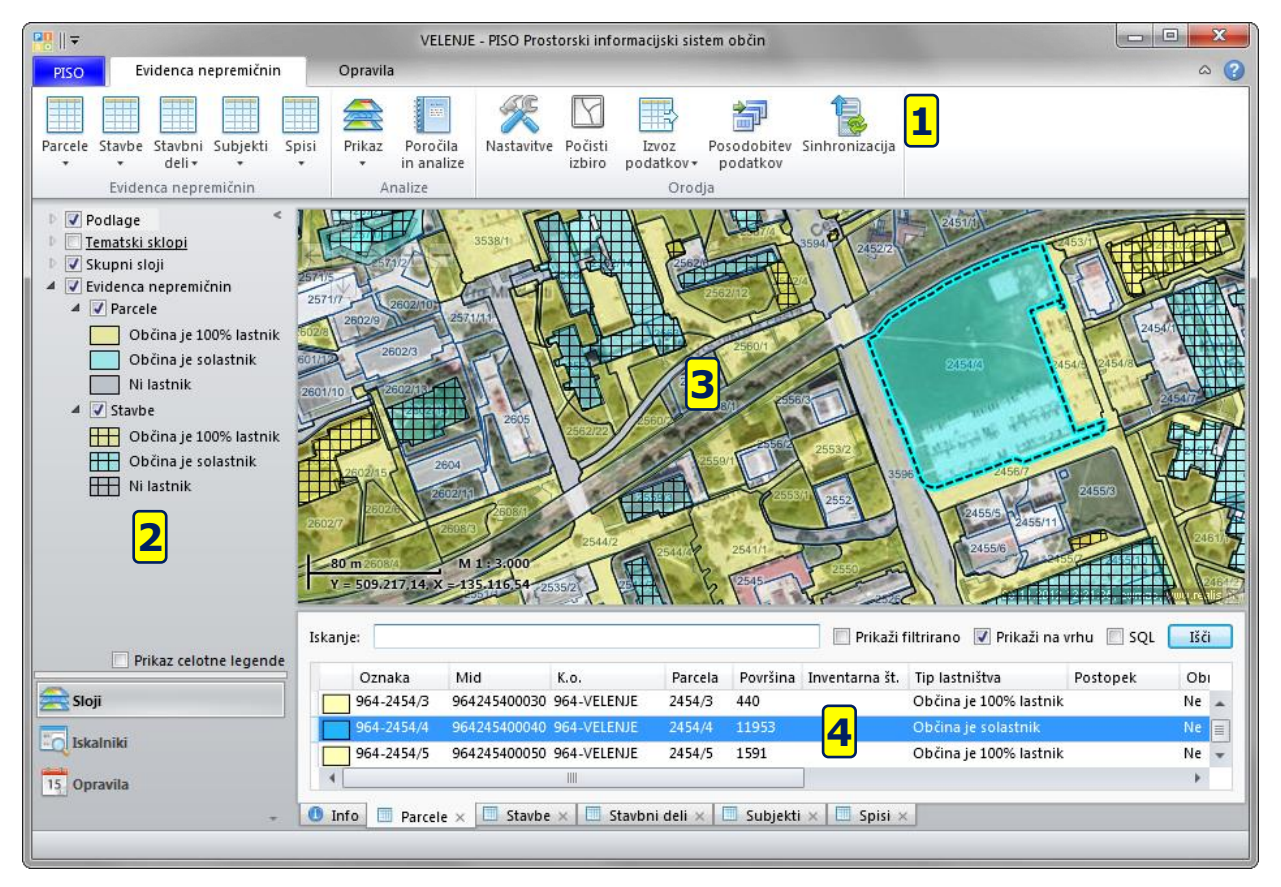

Glavni sklopi uporabniškega vmesnika so:

- 1) Ukazna vrstica (meni)<br>2) Aplikativni panel z upo<br>3) Geografski prikaz ka
- Aplikativni panel z uporabniškimi kontrolami za vsebine in servise
- 3) Geografski prikaz karta
- 4) Vsebinski prikaz (rezultati, atributi, druge pomožne vsebine)<br>5) Dialogi in druga modalna komunikacija (ni na sliki)
- 5) Dialogi in druga modalna komunikacija (ni na sliki)

Posamezni sklopi so razloženi v nadaljevanju.

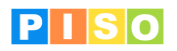

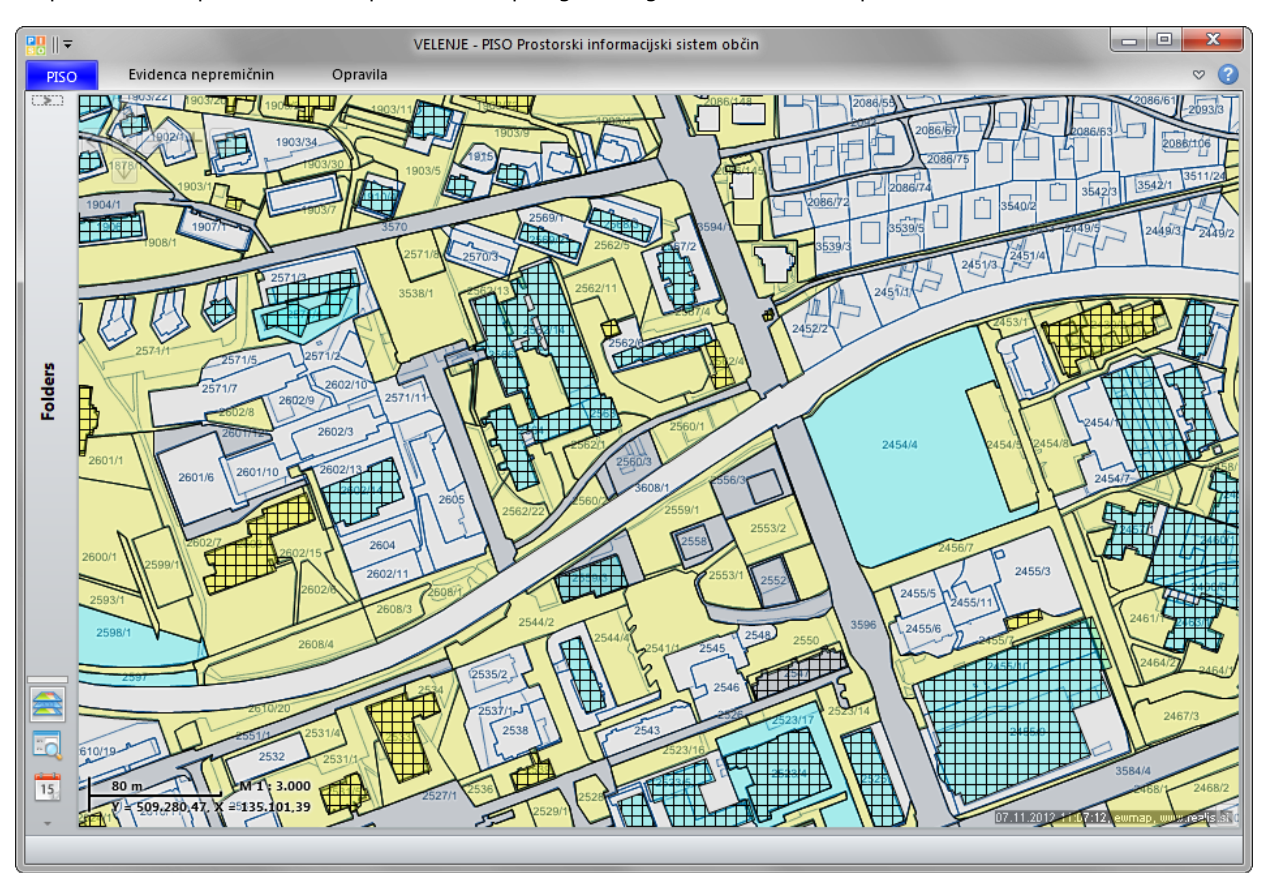

Po potrebi lahko posamezne sklope vmesnika prilagodimo glede na konkretne potrebe.

*Primer celozaslonskega geografskega prikaza*

### <span id="page-8-0"></span>**4.1 Ukazna vrstica**

Princip ukazne vrstice je podoben kot ga lahko srečamo pri npr. MS Office aplikacijah. Opisan je seznam ukazov iz glavne ukazne vrstice, posamezni sklopi, ki se odprejo kot dodatna okna, vsebujejo še druge ukaze, ki so opisani v nadaljevanju.

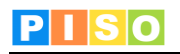

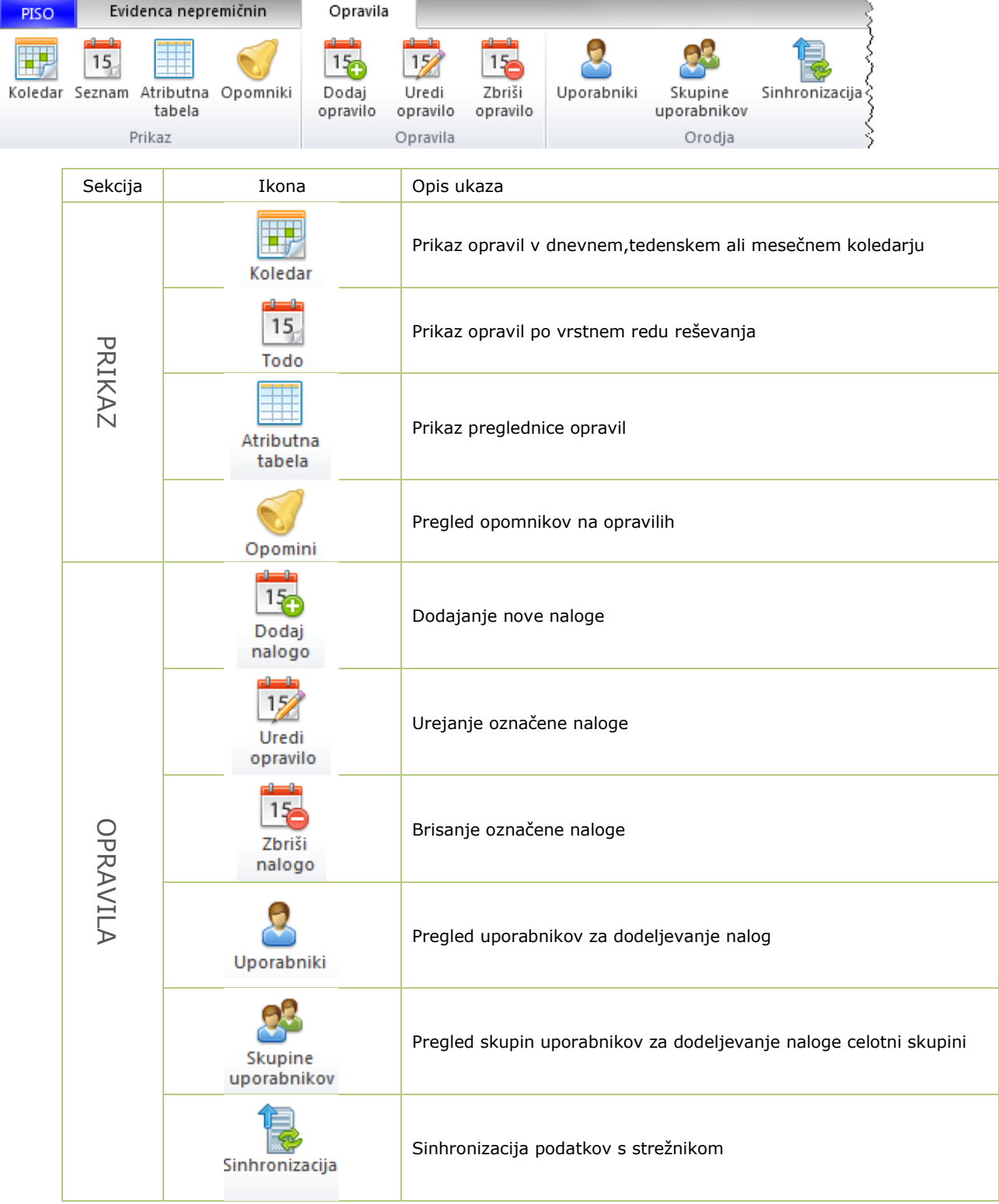

## **ZAVIHEK OPRAVILA**

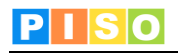

# **ZAVIHEK EVIDENCA NEPREMIČNIN**

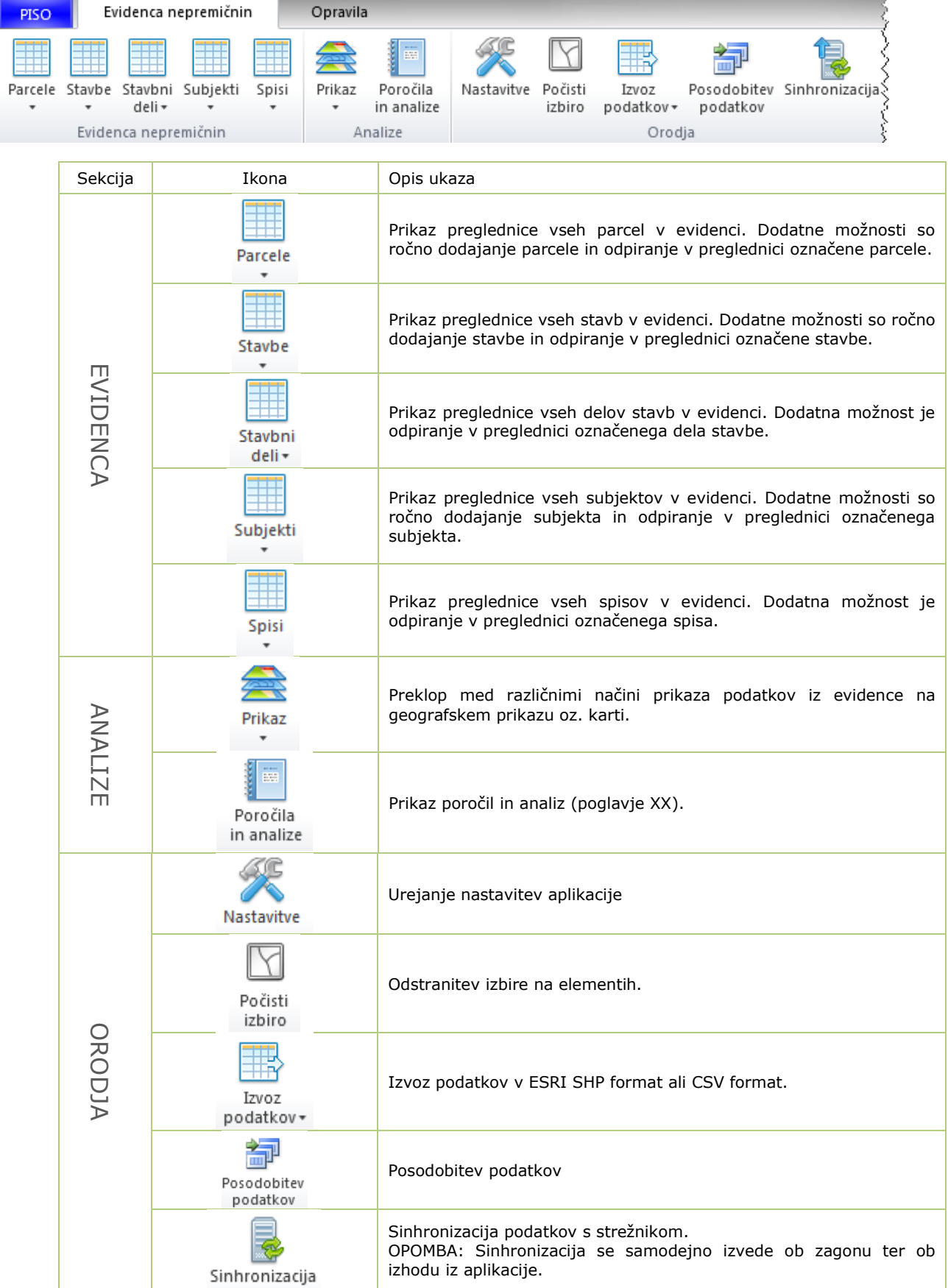

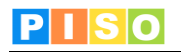

## <span id="page-11-0"></span>**4.2 Geografski prikaz – karta**

Karta omogoča prikaz podatkovnih slojev in navigacijo v prostoru. Vsebuje naslednje možnosti:

- Kontrola za navigacijo (zgoraj levo)
- Kontrola za prikaz merila in koordinat lokatorja (spodaj levo)
- Kontrola za predogled (t.i. »overview«, spodaj desno)
- Kontrola za povečavo/pomanjšavo
- Kontekstni meni (aplikacija ga ne uporablja)

#### **Navigacija**

Za navigacijo se uporabljajo naslednje možnosti:

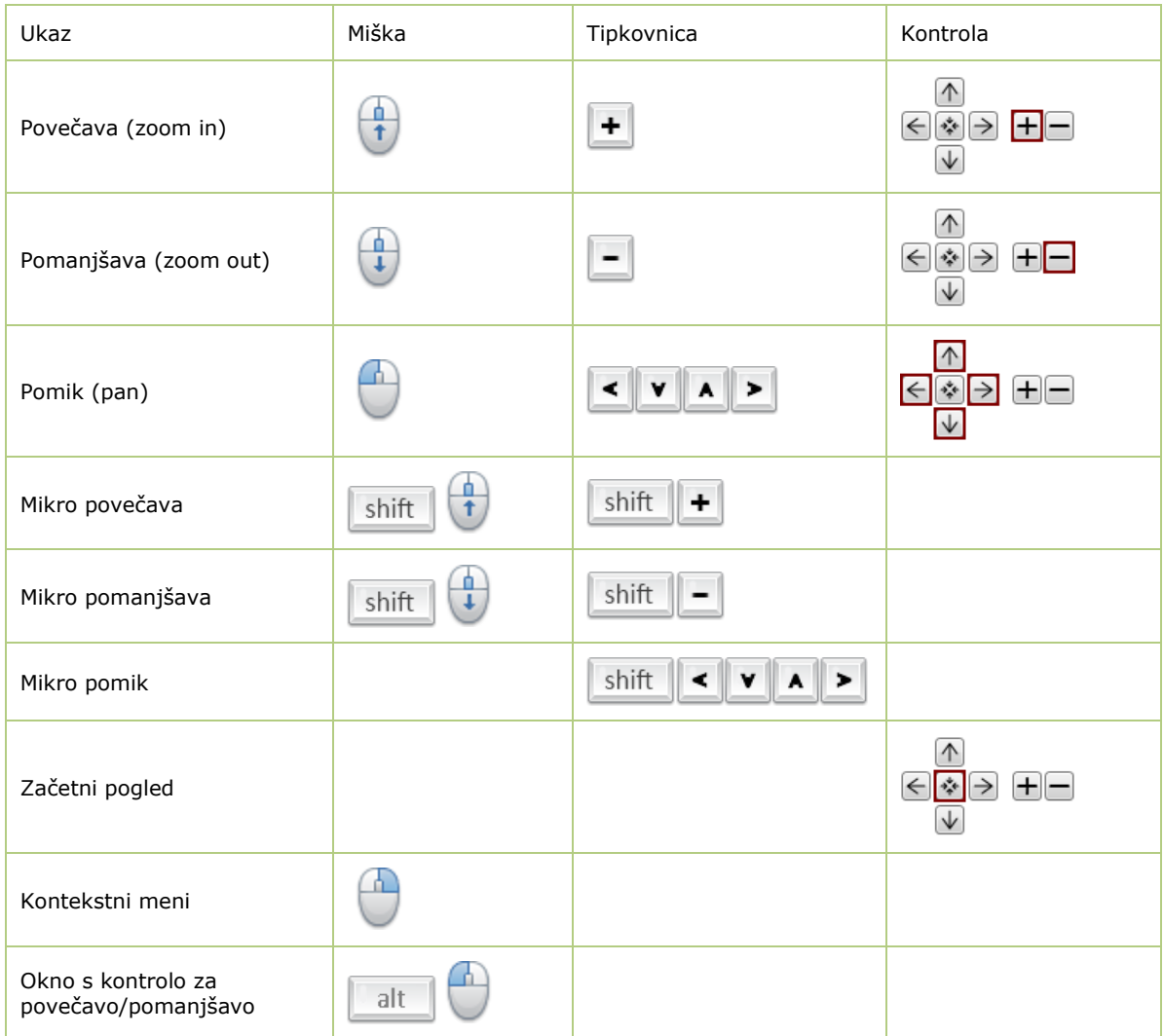

#### **Info okno**

S klikom na izbran element se odpre Info okno, ki vsebuje prikaz nekaterih podatkov o izbranem elementu, ter dodatne možnosti (odpiranje okna za urejanje podatkov, dodajanje naloge).

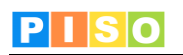

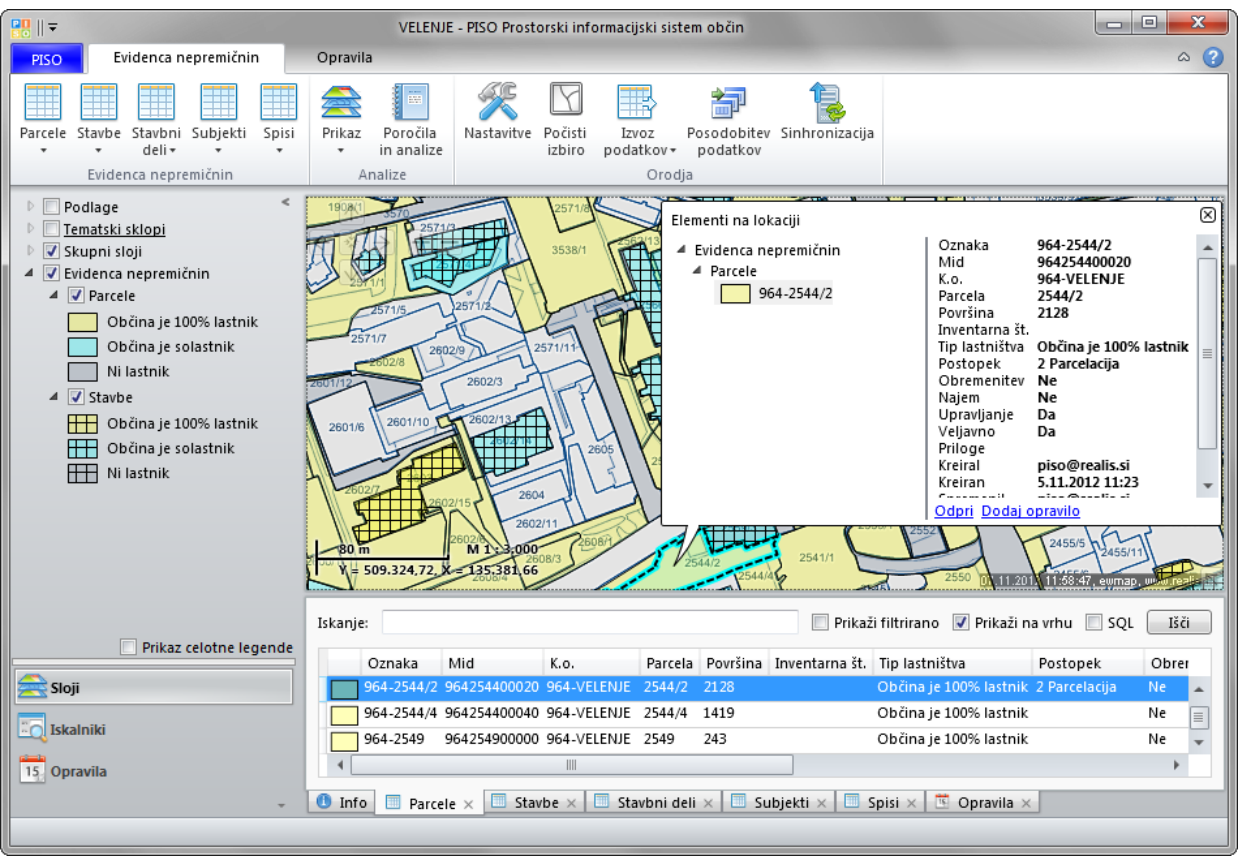

*Info okno – prikaz atributnih vrednosti izbranega elementa.*

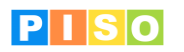

# <span id="page-13-0"></span>**5. Vsebinski sklopi**

Posamezne vsebinske sklope, ki tvorijo evidenco nepremičnin prikažemo v preglednici v vsebinskem prikazu v spodnjem delu uporabniškega vmesnika (4), tako da v ukazni vrstici (1) izberemo ustrezen sklop.

## <span id="page-13-1"></span>**5.1 Skupna opravila**

#### **UKAZNA VRSTICA:**

Kadar imamo možnost odpreti posamezen element so v ukazni vrstici naslednje možnosti skupne vsem elementom:

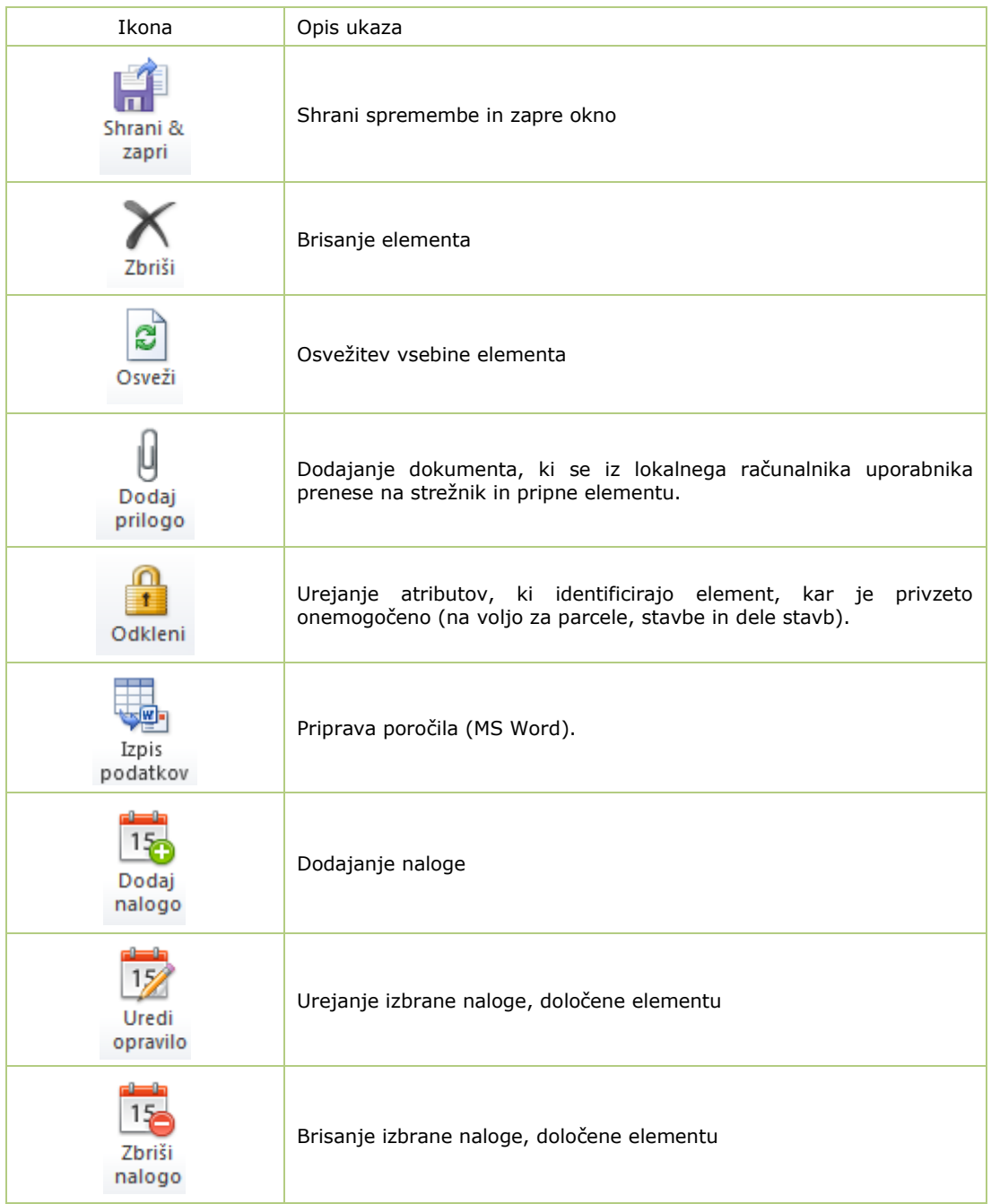

#### **PREGLEDNICA:**

Vsak sklop je prikazan v obliki preglednice. Omogočeno je:

- **razvrščanje** po kateremkoli polju, tako da kliknemo na ime polja v preglednici. Naslednji klik na to polje zamenja vrstni red razvrščanja (padajoče <-> naraščajoče),
- **izbor** posameznega elementa v preglednici. V primeru da ima element še grafiko, se označi in prikaže tudi na karti. Dvoklik na elementu odpre element,
- **iskanje** (filtriranje) elementov glede na vpisan kriterij. Nad preglednico je vrstica za splošno iskanje, kamor vpišemo kriterij. Upoštevajo se vsa polja, kjer se v preglednici takoj pokažejo rezultati, ki ustrezajo kriteriju.

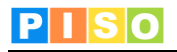

#### <span id="page-14-0"></span>**5.2 Seznam vsebinskih sklopov**

Vsebinski sklopi, ki tvorijo evidenco nepremičnin in so opisani v nadaljevanju, so:

- parcele.
- stavbe,
- stavbni deli.
- subjekti,
- spisi.

## <span id="page-14-1"></span>**5.3 Nastavitev grafičnega prikaza**

Z ukazom Prikaz v ukazni vrstici (1) lahko nastavimo grafični prikaz podatkov iz evidence. Sprememba se takoj upošteva v legendi (2). Možnosti so naslednje: lastnina (barvano glede na lastnik, solastnik, ni v lasti),

Prikaz Poročila in analize 侌 Lastnina 盒 Status £ Postopek 会 Obremenitev 侌 Najem ≘ Upravljanje

#### **PRIKAZ PO LASTNIŠTVU:**

- $\blacktriangleleft$   $\blacktriangledown$  Parcele
	- Lastnina 1/1 Solastnina Lastnina 1/1 (GURS) Solastnina (GURS) Javno dobro Ni v lasti NEUREJENO
- 
- status (barvano glede na s strani uporabnika določene poljubne statuse),
- postopek (barvano glede na postopek),
- obremenitev (barvano glede na to ali obstaja oz. ne obstaja obremenitev na elementu),
- najem (barvano glede na najem DA/NE),
- upravljanje (barvano glede na to ali je element v upravljanju občine DA/NE).

Lastnina 1/1: Nepremičnina je v celoti v lasti občine tako v evidenci Geodetske uprave kot Zemljiški knjigi,

**Solastnina:** Nepremičnina je v delni lasti občine tako v evidenci Geodetske uprave kot Zemljiški knjigi,

**Lastnina 1/1 (GURS):** Nepremičnina je v celoti v lasti občine v evidenci Geodetske uprave, ni pa v lasti občine v Zemljiški knjigi (ali pa podatki Zemljiške knjige niso uvoženi),

**Solastnina (GURS):** Nepremičnina je v delni lasti občine v evidenci Geodetske uprave, ni pa v lasti občine v Zemljiški knjigi (ali pa podatki Zemljiške knjige niso uvoženi),

**Javno dobro:** Za nepremičnino je vpisan v evidenci GURS lastnik »Javno dobro« *Predmet prenosa lastništva na Občino?*

**Ni v lasti:** nepremičnina ni v lasti občine v evidencah Geodetske uprave in Zemljiške knjige,

**NEUREJENO:** Nepremičnina ni v lasti občine v evidenci Geodetske uprave, je pa v lasti občine v Zemljiški knjigi.

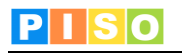

# <span id="page-15-0"></span>**6. Parcele**

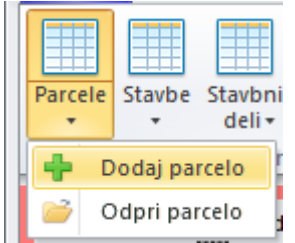

#### <span id="page-15-1"></span>**6.1 Dodajanje**

V primeru da želimo ročno dodati parcelo iz centralne baze, izberemo možnost na sliki. Izberemo katastrsko občino in vpišemo parcelno številko.

Vse ostale podatke pustimo zaenkrat prazne, kliknemo Shrani&zapri in v ukazni vrstici (1) izberemo Uvozi podatke. Po uspešnem uvozu, lahko nadaljujemo z urejanjem parcele.

\*V primeru, da dodajamo stavbno parcelo (z zvezdico), označimo možnost pred števcem parcelne številke.

Parcelo lahko dodamo tudi preko karte:

- 1. Kliknemo z miškinim desnim gumbom,
- 2. V info oknu kliknemo na modro obarvano številko parcele,
- 3. V tekstovnem delu pod karto kliknemo na povezavo »Odpri v EN«

Osnovna funkcionalnost gumba »Parcele« nam v tekstovnem delu pod karto odpre preglednico z vsemi parcelami v bazi PISO Evidence nepremičnin vpisanega subjekta/lastnika (Občine).

## <span id="page-15-2"></span>**6.2 Urejanje**

V način urejanja preidemo tako, da:

- 1. izberemo parcelo v preglednici ter kliknemo na Odpri parcelo (ukaz na zgornji sliki),
- 2. v preglednici izvedemo dvoklik na izbrani parceli,
- 3. kliknemo na parcelo na karti in uporabimo ukaz Odpri v info oknu.

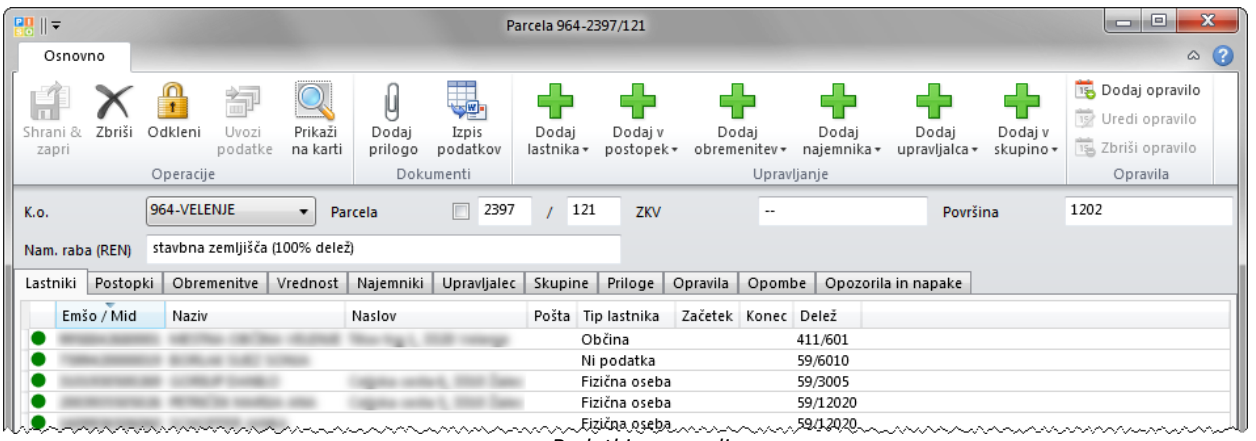

*Podatki o parceli*

#### **PODATKI**

Osnovni prikaz:

- katastrska občina in številka parcele
- ZKV
- površina
- združen podatek o deležih namenske rabe v registru nepremičnin
- ZKID (ID parcele v Zemljiški knjigi)
- datum vnosa ZK (v Zemljiški knjigi)
- status (glede na s strani uporabnika določene poljubne statuse, npr: Pregledano, V pridobivanju)
- datum začetka in konca parcele
- status (glede na s strani uporabnika določene poljubne statuse)
- začetek (veljavnosti lastništva)
- konec (veljavnosti lastništva).

Zavihki:

- lastniki,
- postopki,
- obremenitve,
- vrednost (nakup, prodaja, inv.številka, knjig. vrednost in vrednost v registru nepremičnin),
- najemniki,
- upravljavec,
- skupine,
- priloge,
- naloge,
- opombe,
- opozorila in napake.

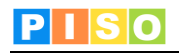

## **UKAZNA VRSTICA**

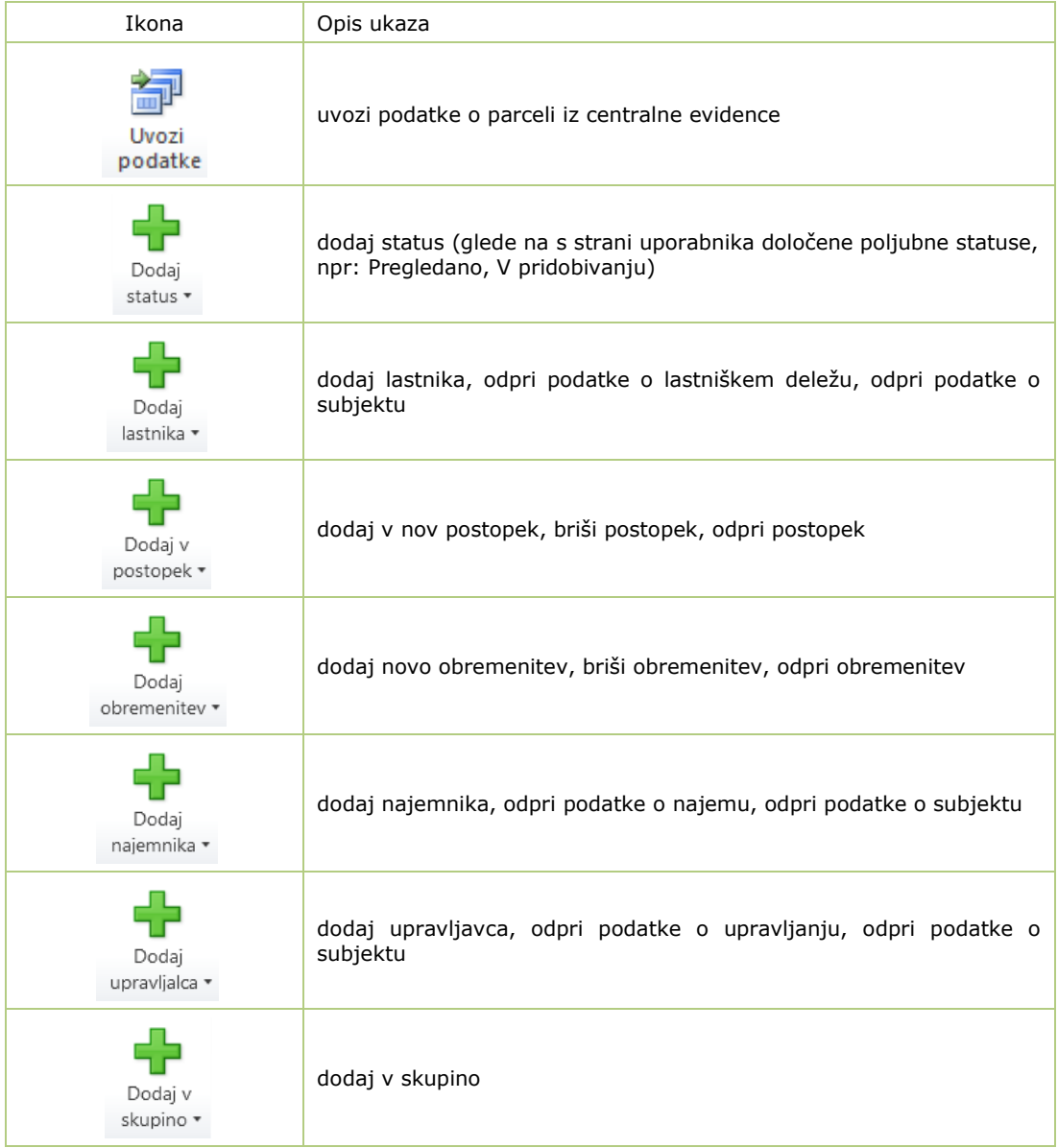

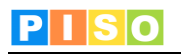

# <span id="page-17-0"></span>**7. Stavbe**

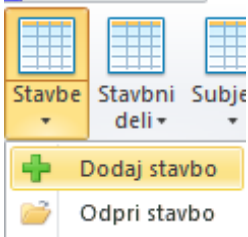

#### <span id="page-17-1"></span>**7.1 Dodajanje**

V primeru da želimo ročno dodati stavbo iz centralne baze, izberemo možnost na sliki. Izberemo katastrsko občino in vpišemo številko stavbe.

Vse ostale podatke pustimo zaenkrat prazne, kliknemo Shrani&zapri in v ukazni vrstici (1) izberemo Uvozi podatke. Po uspešnem uvozu, lahko nadaljujemo z urejanjem stavbe.

Stavbo lahko dodamo tudi preko karte:

- 1. Kliknemo z miškinim desnim gumbom
- 2. V info oknu kliknemo na modro obarvano številko stavbe
- 3. V tekstovnem delu pod karto kliknemo na povezavo »Odpri v EN«

Osnovna funkcionalnost gumba »Stavbe« nam v tekstovnem delu pod karto odpre preglednico z vsemi stavbami v bazi PISO Evidence nepremičnin vpisanega subjekta/lastnika (Občine).

## <span id="page-17-2"></span>**7.2 Urejanje**

V način urejanja preidemo tako, da:

- 1. izberemo stavbo v preglednici ter kliknemo na Odpri stavbo (ukaz na zgornji sliki),
- 2. v preglednici izvedemo dvoklik na izbrani stavbi,
- 3. kliknemo na stavbo na karti in uporabimo ukaz Odpri v info oknu.

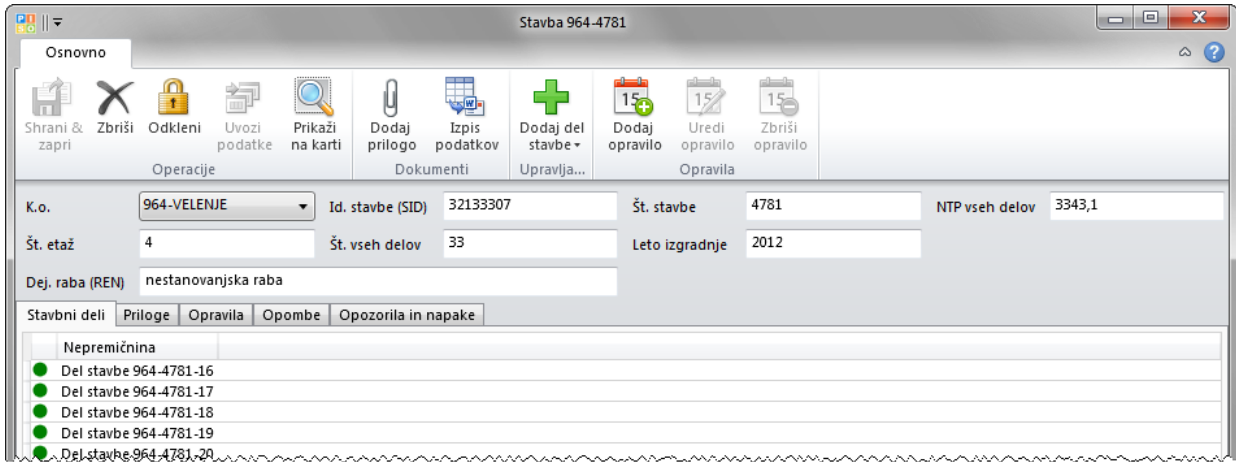

*Podatki o stavbi*

## **PODATKI**

Osnovni prikaz:

- katastrska občina, SID (enolični identifikator stavbe) in številka stavbe,
- NTP vseh delov,
- število etaž in število vseh delov
- leto izgradnje,
- Dejanska raba (po REN).

Zavihki:

stavbni deli (seznam stavbnih delov v evidenci, ne nujno vseh!),

- priloge,
- opravila,
- opombe,
- opozorila in napake.

#### **UKAZNA VRSTICA**

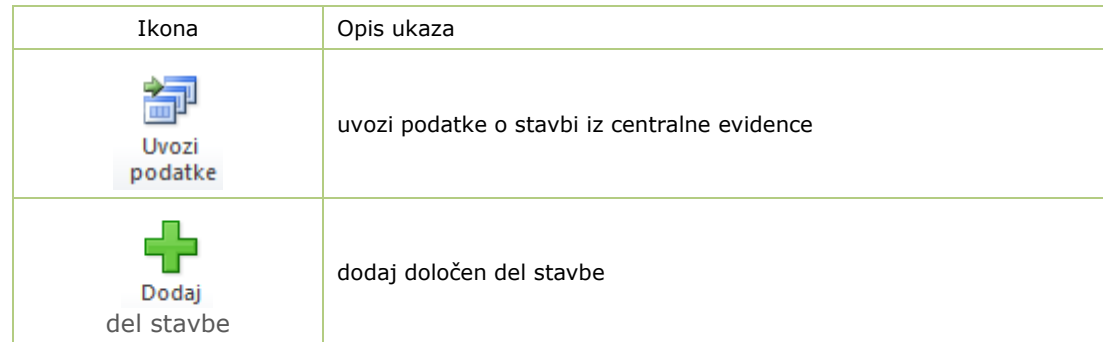

![](_page_18_Picture_1.jpeg)

# <span id="page-18-0"></span>**8. Stavbni deli**

## <span id="page-18-1"></span>**8.1 Dodajanje**

V primeru da želimo ročno dodati del stavbe iz centralne baze, to storimo preko ustrezne stavbe, kjer najprej poiščemo stavbo in nato preko urejanja stavbe dodamo stavbni del (glej prejšnje poglavje).

<span id="page-18-2"></span>![](_page_18_Picture_174.jpeg)

*Podatki o delu stavbe*

## **PODATKI**

Osnovni prikaz:

- katastrska občina, DSTSID (enolični identifikator) in številka dela stavbe, št. stanovanja,
- ZKV, površina, uporabna površina, etaža,
- ZKID (ID stavbe v Zemljiški knjigi), datum vnosa ZK
- naslov, dejanska raba dela stavbe,
- status, datum začetka in konca stavbnega dela.

Zavihki:

- lastniki,
- postopki,
- obremenitve,
- vrednost (nakup, prodaja, inv.številka, knjig. vrednost in vrednost v registru nepremičnin),
- najemniki,
- upravljavec,
- skupine,
- priloge,
- opravila,
- $\bullet$  opombe.
- opozorila in napake.

![](_page_19_Picture_0.jpeg)

## **UKAZNA VRSTICA**

![](_page_19_Picture_70.jpeg)

![](_page_20_Picture_0.jpeg)

# <span id="page-20-0"></span>**9. Subjekti**

Kot »Subjekt« je označen posamezni Lastnik v bazi evidence nepremičnin. Lahko gre za fizično ali pravno osebo. Do urejanja in pregleda posameznega subjekta, povezanega s posamezno nepremičnino pridemo lahko na več načinov – praviloma pa prek posamezne nepremičnine (parcele, stavbnega dela).

![](_page_20_Picture_4.jpeg)

## <span id="page-20-1"></span>**9.1 Dodajanje**

V primeru da želimo ročno dodati subjekt iz centralne baze, izberemo možnost na sliki. V nadaljevanju vpišemo matično številko ter v ukazni vrstici (1) izberemo Uvozi podatke. V primeru uspešnega uvoza se izpišejo podatki o subjektu in lahko nadaljujemo z urejanjem.

Osnovna funkcionalnost gumba »Subjekti« nam v tekstovnem delu pod karto odpre preglednico z vsemi subjekti v bazi PISO Evidence nepremičnin.

#### <span id="page-20-2"></span>**9.2 Urejanje**

V način urejanja preidemo tako, da:

- 1. izberemo subjekt v preglednici ter kliknemo na Odpri subjekt (ukaz na zgornji sliki),
- 2. izvedemo dvoklik na izbranem subjektu v preglednici,
- 3. izvedemo dvoklik na izbranem subjektu v prikazu nepremičnine  $\rightarrow$  odpre se pregled lastništva, nato na gumbu »Dodaj subjekt« izberemo podmožnost »Odpri subjekt«.

![](_page_20_Picture_250.jpeg)

![](_page_20_Figure_14.jpeg)

## **PODATKI**

Osnovni prikaz:

- naziv,
- tip subjekta (občina, javno dobro, država, pravna oseba, fizična oseba, krajevna skupnost, verska skupnost),
- lastnik (ali se subjekt smatra v lastnino občine in kako: lastnik, posredni lastnik, upravljavec),
- matična št, davčna št., partner ID (za računovodstvo\*),
- datum začetka in konca veljavnosti subjekta.

Zavihki:

- lastništvo (seznam nepremičnin kjer je subjekt lastnik ali solastnik),
- ostale povezane nepremičnine (seznam nepremičnin v povezavi tega subjekta: najemi, upravljanje),
- skupine (seznam skupin subjektov v katerih se nahaja subjekt),
- priloge,
- opravila,
- opombe,
- opozorila in napake.

**\*Partner ID:** V kolikor je vzpostavljena izmenjava informacij med aplikacijo PISO Evidenca nepremičnin in računovodskim programom, se za posamezne nepremičnine pripiše informacija Partner ID. Postopek prenosa je dvofazen in poteka na sledeč način:

- 1. Uporabnik najprej iz računovodskega programa izvozi podatke za uvoz v PISO EN,
- 2. Uporabnik iz aplikacije PISO Evidenca nepremičnin izvozi Lastnino za inventar v mapo z izvoženimi podatki iz računovodstva (zgodi se usklajevanje podatkov),
- 3. Izvoženi podatki se uvozijo v računovodski program, kjer se jim pripiše Partner ID,
- 4. Dopolnjeni podatki se uvozijo v aplikacijo PISO Evidenca nepremičnin za pripis Partner ID.

![](_page_21_Picture_0.jpeg)

## **UKAZNA VRSTICA**

![](_page_21_Picture_151.jpeg)

# <span id="page-21-0"></span>**10. Spisi**

### <span id="page-21-1"></span>**10.1 Dodajanje**

Nove spise lahko dodajamo v evidenco, samo preko urejanja naslednjih operacij na nepremičnini:

- lastništvo,
- postopki,
- bremena,
- najem.

Pred dodajanjem spisa je smotrno nastaviti vrste spisa v Nastavitvah aplikacije (glej poglavje 12). Primeri vrste spisa: Cenitev, Pogodba, Razno, Nedoločeno.

![](_page_21_Picture_12.jpeg)

#### <span id="page-21-2"></span>**10.2 Urejanje**

V način urejanja preidemo tako, da:

- 1. izberemo spis v preglednici ter kliknemo na Odpri spis,
	- 2. izvedemo dvoklik na izbranem spisu v preglednici.

Osnovna funkcionalnost gumba »Spisi« nam v tekstovnem delu pod karto odpre preglednico z vsemi spisi v bazi PISO Evidence nepremičnin.

![](_page_21_Picture_152.jpeg)

#### *Podatki o spisu*

![](_page_22_Picture_0.jpeg)

### **PODATKI**

Osnovni prikaz:

- vrsta spisa, številka zadeve,
- datum, naslov,
- opis.

Zavihki:

- nepremičnine (seznam nepremičnin povezanih s spisom),
- priloge,
- opravila,
- opombe,
- opozorila in napake.

#### **UKAZNA VRSTICA**

Standardni ukazi opisani v poglavju 5.

# <span id="page-22-0"></span>**11. Poročila in analize**

Ukaz je dostopen iz glavne ukazne vrstice in je namenjen zbirnemu pregledu stanja evidence ter pripravi seznamov nepremičnin glede na različne kriterije.

Vsakokrat je za posamezen zbirni pregled omogočen izvoz podatkov ali v format excel \*.XLS ali word \*.DOC.

**Odkar aplikacija omogoča uvoz podatkov eZK (Zemljiške knjige), so prikazi nepremičnin po lastništvu uporabni tudi za pripravo sklepov za prenos lastništva na občino (kjer je kot lastnik vpisan subjekt Javno dobro) ter za razrešitev situacij neurejenega lastništva v evidencah GURS.**

#### **Navodila za naročilo podatkov eZK so dotopna na povezavi**

**[http://www.geoprostor.net/PisoPortal/Data/Sites/1/\\_doc/razno/izsek\\_navodila\\_eZK.pdf](http://www.geoprostor.net/PisoPortal/Data/Sites/1/_doc/razno/izsek_navodila_eZK.pdf)**

#### <span id="page-22-1"></span>**11.1 Pregled subjektov**

Seznam subjektov, gledena naziv, tip in lastništvo s številom nepremičnin in vrednostjo po REN glede na lastniški delež. Opcija »Iskanje izven občine« se za posameznega subjekta določi v Nastavitvah aplikacije (poglavje 12).

![](_page_22_Picture_194.jpeg)

#### <span id="page-22-2"></span>**11.2 Pregled po katastrskih občinah ter katastrskih občinah z nepremičninami**

Seznam katastrskih občin s številom nepremičnin in površino. Ločeno je omogočen pregled (zavihek) v posamezni katastrski občini glede na tip nepremičnine (parcele, stavbni deli).

![](_page_22_Picture_195.jpeg)

#### <span id="page-22-3"></span>**11.3 Pregled statusov ter statusov z nepremičninami**

V kolikor so s strani uporabnika določeni poljubni statusi, npr: Pregledano, V pridobivanju, Prenos Občina – Sklad, je v zavihku omogočen pregled števila nepremičnin po statusu. Ločeno je omogočen pregled (zavihek) po posameznem statusu glede na tip nepremičnine (parcele, stavbni deli).

![](_page_23_Picture_0.jpeg)

![](_page_23_Picture_1.jpeg)

### <span id="page-23-0"></span>**11.4 Pregled postopkov**

Seznam vseh postopkov s številom nepremičnin in površino, ločeno tudi glede na tip nepremičnine (parcele, stavbni deli).

![](_page_23_Picture_85.jpeg)

#### <span id="page-23-1"></span>**11.5 Nepremičnine v postopku**

Izpis nepremičnin v izbranem postopku in v izbranem časovnem obdobju.

![](_page_23_Picture_86.jpeg)

#### <span id="page-23-2"></span>**11.6 Pregled obremenitev**

Seznam vseh obremenitev s številom nepremičnin in površino, ločeno tudi glede na tip nepremičnine (parcele, stavbni deli).

![](_page_23_Picture_87.jpeg)

## <span id="page-23-3"></span>**11.7 Nepremičnine po obremenitvi**

Izpis nepremičnin z izbrano obremenitvijo in v izbranem časovnem obdobju.

![](_page_23_Picture_88.jpeg)

## <span id="page-23-4"></span>**11.8 Pregled upravljanja ter pregled nepremičnin v upravljanju**

Izpis omoogča zbirni podatek za vse nepremičnine, ki so bodisi (1) v upravljanju in obenem lastniške nepremičnine, bodisi so (2) samo v upravljanju ali pa so (3) brez upravljanja.

![](_page_24_Picture_0.jpeg)

# <span id="page-24-0"></span>**12. Nastavitve**

Ukaz je dostopen iz glavne ukazne vrstice in je namenjen osnovnim nastavitvam in prilagoditvi evidence konkretnim potrebam občine. Nastavitve so urejene preko zavihkov opisanih v nadaljevanju. Preko ukazne vrstice pa lahko urejamo stanje posameznih zavihkov.

![](_page_24_Picture_169.jpeg)

#### <span id="page-24-1"></span>**12.1 Subjekti**

Izpisani so subjekti, ki so določeni kot lastnina občine in katerih nepremičnine se uvozijo z uporabo ukaza Uvozi podatke (poglavje 14).

![](_page_24_Picture_170.jpeg)

Za upoštevanje lastništva občine so pomembni naslednji podatki, ki jih lahko nastavimo vsakemu subjektu v aplikaciji:

#### 1. tip

![](_page_24_Picture_171.jpeg)

2. lastnik (vrsta občinskega lastništva)

![](_page_24_Picture_172.jpeg)

3. iskanje izven občine

Subjektu lahko določimo, da aplikacija išče njegove nepremičnine tudi izven seznama katastrskih občin, ki pripadajo. Na ta način se lahko uvozijo tudi občinske nepremičnine, ki ležijo v drugih občinah (npr. Počitniški domovi).

**POMEMBNO***: Upoštevajo se trenutno dostopni podatki sistema PISO, kar pomeni, da aplikacija išče po območju tisti občin, ki so vključene v sistem PISO in ne v vseh v Sloveniji!*

![](_page_25_Picture_0.jpeg)

#### <span id="page-25-0"></span>**12.2 Katastrske občine**

Seznam katastrskih občin za nepremičnine, ki so vključene v aplikacijo. V primeru da želimo dodajati neko nepremičnino, ki se nahaja v katastrski občini, ki je še ni na seznamu, moramo preko ukazne vrstice najprej dodati to katastrsko občino.

![](_page_25_Picture_144.jpeg)

#### <span id="page-25-1"></span>**12.3 Statusi**

Seznam statusov, ki jih lahko določamo nepremičninam, npr: Pregledano, V pridobivanju, Prenos Občina – Sklad. Preko ukazne vrstice lahko urejamo seznam.

![](_page_25_Picture_145.jpeg)

## <span id="page-25-2"></span>**12.4 Obremenitve**

Seznam obremenitev, ki jih lahko vpisujemo nepremičninam. Obremenitev ima naziv, opis in barvo. Preko ukazne vrstice lahko urejamo seznam.

#### **Primeri:**

ZK vpisi (hipoteke), najem, koncesija, uzurpacija, stavbna pravica.

![](_page_25_Picture_146.jpeg)

#### <span id="page-25-3"></span>**12.5 Postopki**

Seznam postopkov, ki jih lahko vodimo na nepremičnini. Postopek ima naziv, opis in barvo. Preko ukazne vrstice lahko urejamo seznam.

#### **Primeri:**  0 Osnovna cenitev,

1a Planirano, 1b Interes, 2 Parcelacija, 3 Pogodba, 4a Plačilo, 4b Prenos, 4c Menjava, 5 Predlog na ZK. 6 Načrt

![](_page_25_Picture_147.jpeg)

![](_page_26_Picture_0.jpeg)

Cenitev, Razno

#### <span id="page-26-0"></span>**12.6 Vrste spisov**

Seznam različnih vrst spisov, ki jih lahko pripenjamo nepremičninam. Vrsta spisa ima naziv, opis in barvo. Preko ukazne vrstice lahko urejamo seznam.

![](_page_26_Picture_127.jpeg)

## <span id="page-26-1"></span>**12.7 Skupine lastnikov**

Seznam skupin lastnikov. Skupina ima ime, opis, seznam lastnikov, priloge in naloge.

![](_page_26_Picture_128.jpeg)

## <span id="page-26-2"></span>**12.8 Skupine nepremičnin**

Seznam skupin nepremičnin. Skupina ima ime, opis, seznam nepremičnin, priloge in naloge.

![](_page_26_Picture_129.jpeg)

III. Nepremisnina Zašetek Kones Androman اللايجميمي www.com/www.www.www.www.com/ へいへんいへん www.www.www.www.w

# <span id="page-26-3"></span>**13. Izvoz podatkov**

![](_page_26_Picture_130.jpeg)

Ukaz je dostopen iz glavne ukazne vrstice in je namenjen izvozu podatkov iz evidence v standardne formate. Pri izvozu se upoštevajo morebitni filtri, ki so vključeni v prikaz. Možnosti so naslednje:

- 1. Izvoz prikazanih parcel/stavb/delov stavb v ESRI SHP format,
- 2. Izvoz prikazanih parcel/stavb/delov stavb v MS Excel format,
- 3. Izvoz prikazanih subjektov v MS Excel format,
- 4. Izvoz VSEH obremenitev ESRI SHP format,
- 5. Izvoz VSEH najemnikov v ESRI SHP format.

![](_page_27_Picture_0.jpeg)

# <span id="page-27-0"></span>**14. Posodobitev podatkov**

Aplikacija ima ob prevzemu že uvožene podatke, za lastništvo subjektov ki so določeni kot občinski + Javno dobro na območju občine. Ob ažuriranju podatkov o nepremičninah v sistemu PISO s strani Geodetske uprave, pa lahko uporabniki uvozijo to novo stanje v aplikacijo. Za ta namen se uporabi ukaz Uvozi podatke iz glavne ukazne vrstice.

Ukaz »Posodobitev podatkov« nam predhodno generira preglednico vsez zaznanih sprememb v aktualni bazi PISO Evidence nepremičnin za občino v primerjavi s trenutnimi podatki v sistemu PISO (glej meni stanje podatkov v PISO Spletnem pregledovalniku [www.piso.si\)](http://www.piso.si/)

**POMEMBNO**: *Uvoz novih podatkov lahko traja nekaj minut. Ob koncu se prikaže seznam vseh sprememb na strani Geodetske uprave, ki se bodo vnesle v aplikacijo. Podatki, ki so jih vnesli uporabniki se pri tem ne bodo izgubili.*

![](_page_27_Picture_175.jpeg)

*Posodobitev podatkov*

# <span id="page-27-1"></span>**15. NASVET: Izdelava načrta ravnanja z nep. premoženjem**

Načrt ravnanja z nepremičninskim premoženjem je sestavljen iz:

- načrta pridobivanja nepremičnega premoženja,
- načrta razpolaganja z nepremičnim premoženjem.

V načrt pridobivanja in razpolaganja z nepremičnim premoženjem so vključena zemljišča, stavbe, deli stavb in zemljišča s stavbo.

#### **Za izdelavo načrta morate nepremičninami določiti Postopek, za pripravo poročila pa uporabiti Poročila in analize (poglavje 11.4).**

![](_page_27_Picture_14.jpeg)

*Določitev postopka*